# **TOP** 통신 매뉴얼

## (Siemens S5/S7 시리즈)

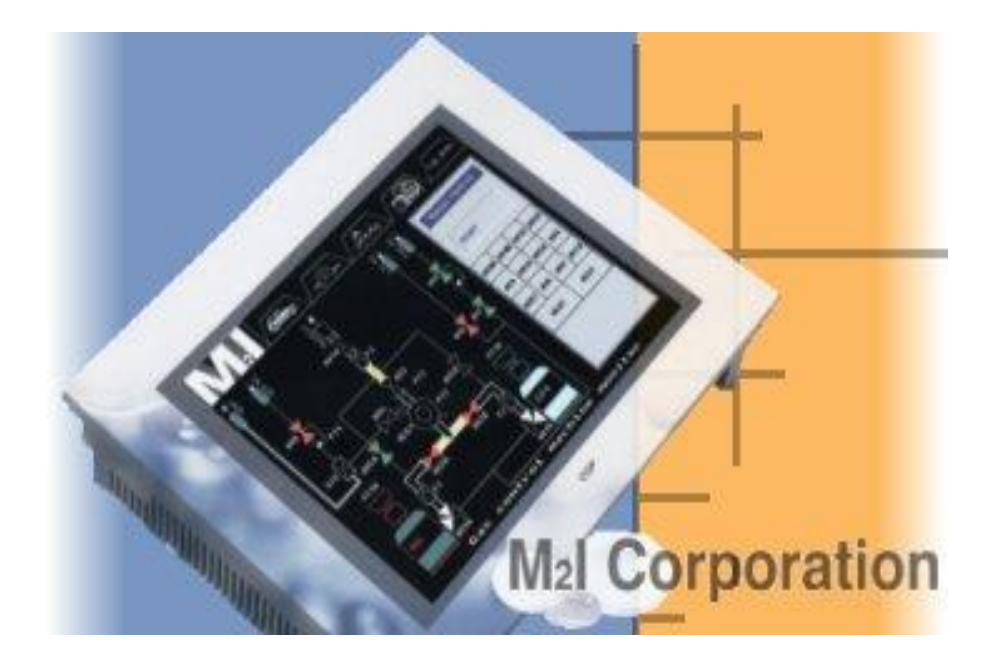

#### **Published by M2I Corporation**

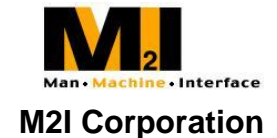

## < 개정 이력 >

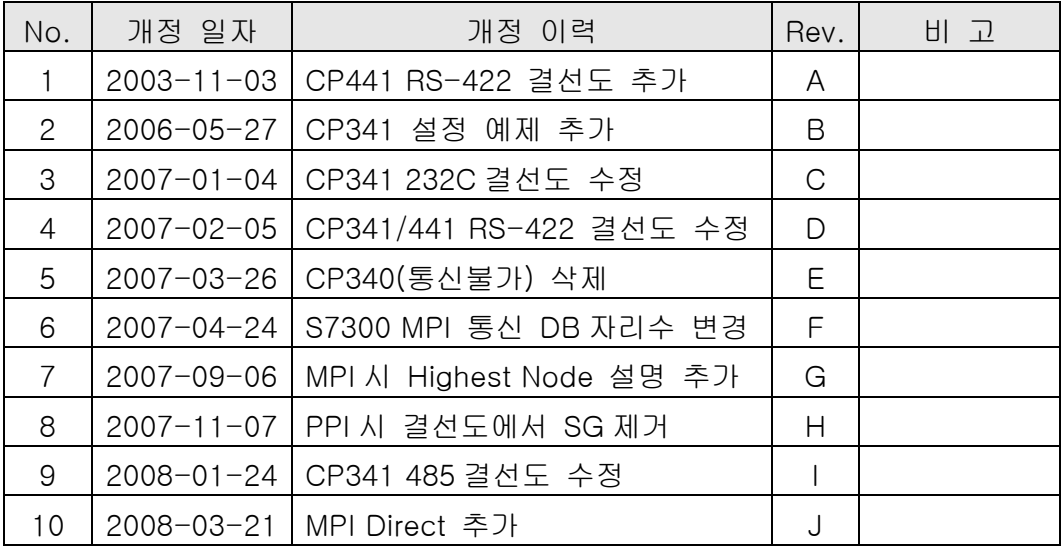

## Siemens S5/S7 시리즈

## S5/S7 시리얼 인터페이스

Siemens S5/S7 시리즈와 링크 유닛을 통해 시리얼 인터페이스로 통신하는 방법을 알아봅 니다.

### < 시스템 구성 >

본 기기와 S5/S7 PLC 를 연결하는 경우의 시스템 구성을 나타냅니다.

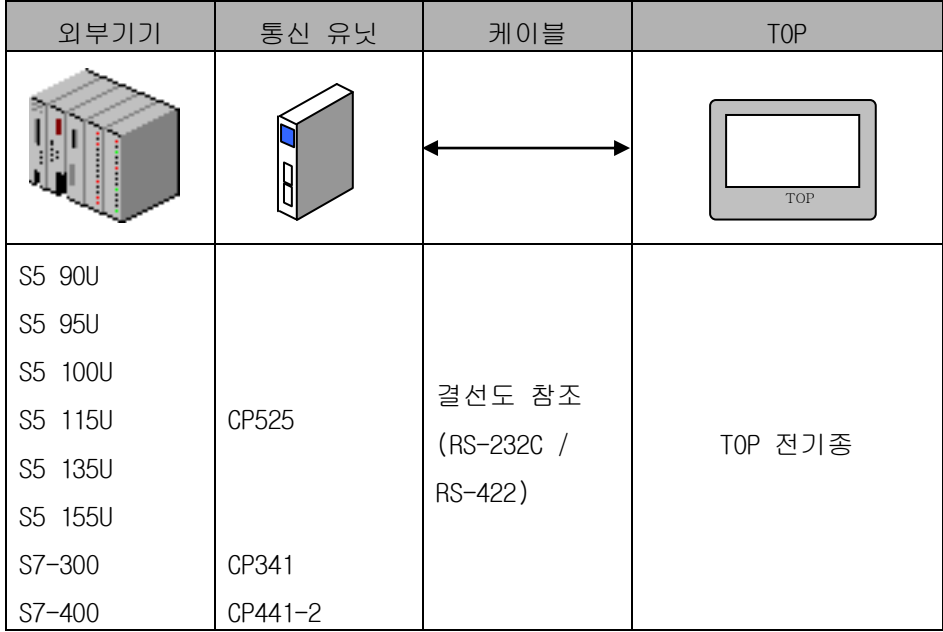

#### < 케이블 결선 >

(1)RS-232C 결선도(CP525 ↔ TOP 시리즈)

외부기기측(25Pin) TOP 측(9Pin)

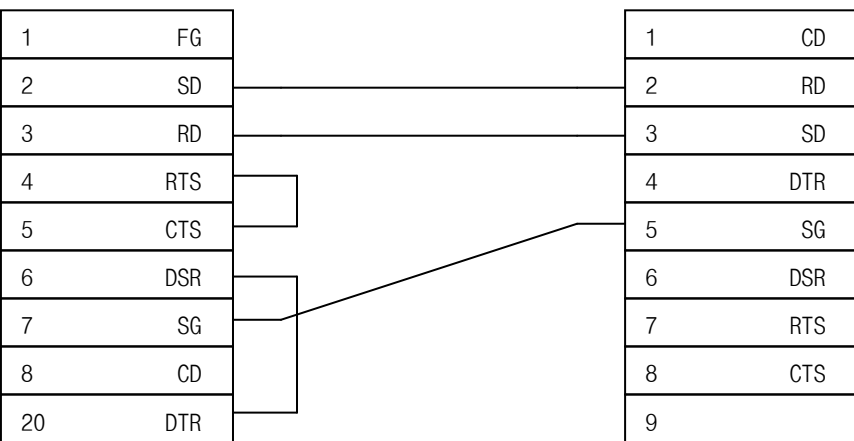

(2)RS-232C 결선도(CP341, CP441-2 ↔ TOP 시리즈)

외부기기측(9Pin) TOP 측(9Pin)

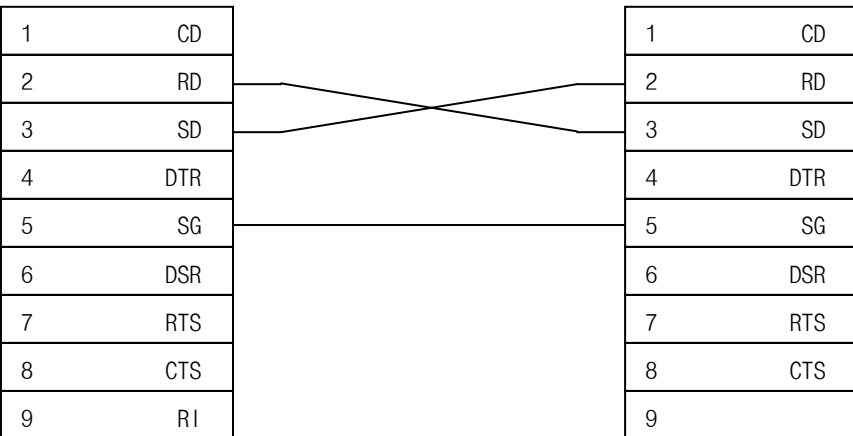

(3) RS-422 결선도(CP341, CP441-2 ↔ TOP 시리즈)

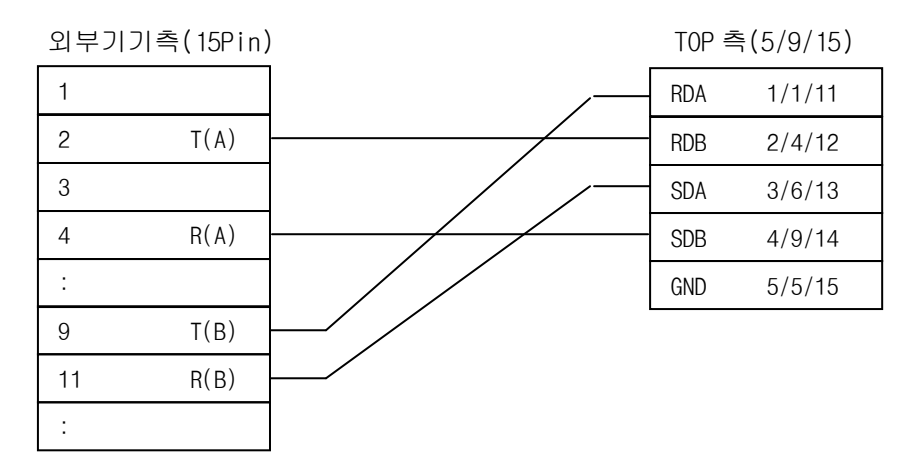

(4) RS-485 결선도(CP341, CP441-2 ↔ TOP 시리즈)

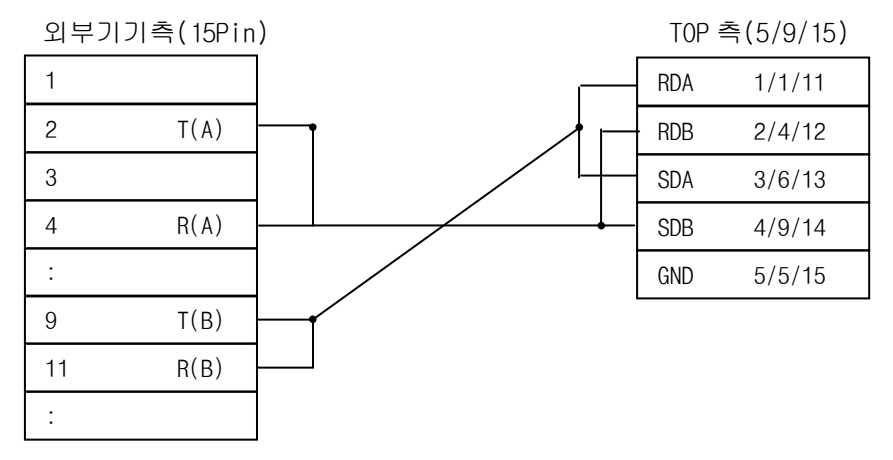

※ 9PIN DSUB 의 TOP 422 결선은 (1,4,6,9,5)입니다.

※ 15PIN DSUB 의 TOP 422 결선은 (11,12,13,14,15)입니다.

< CP525/CP341/ CP441-2 설정 >

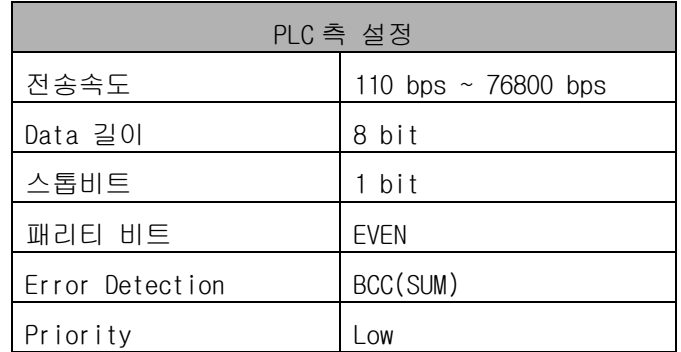

S7 에서는 Protocol 을 RK-512 를 선택해야하고, S5 에서는 Protocol 을 3964R 로 선택해야 합 니다. 또한 Function Block 중 Receive Function Block FB7 을 추가 해야 합니다. PC 소프트웨어 최신 버전에서 CP340 은 지원되지 않습니다.

#### < CPU314, CP341 RS232C 로 구성한 예제 >

S7 에서는 Protocol 을 RK512 로 지정합니다.**IN** HW Config - [SIMATIC 300(1) (Configuration) -- sie **Du** Station Edit Insert PLC View Options Window Help 电图 뭘 말 Si Si FD  $\mathbf{k}^2$  $\equiv$  (0) UR  $\overline{1}$ Properties - CP 341-RS2 ٨  $\overline{2}$ CPU 314  $\overline{3}$ General | Addresses | Basic F  $\sqrt{4}$ **FE CP 341-RS232C** Short Description: CP  $\overline{5}$  $\overline{6}$ <sup>6</sup> Assigning Parameters to Point-To-Point Conn  $\overline{7}$ File Edit View Options Help  $\Box$   $\oplus$ Protocol: **RK512**  $\vert \cdot \vert$ Protocol

통신 파라미터들을 설정합니다.

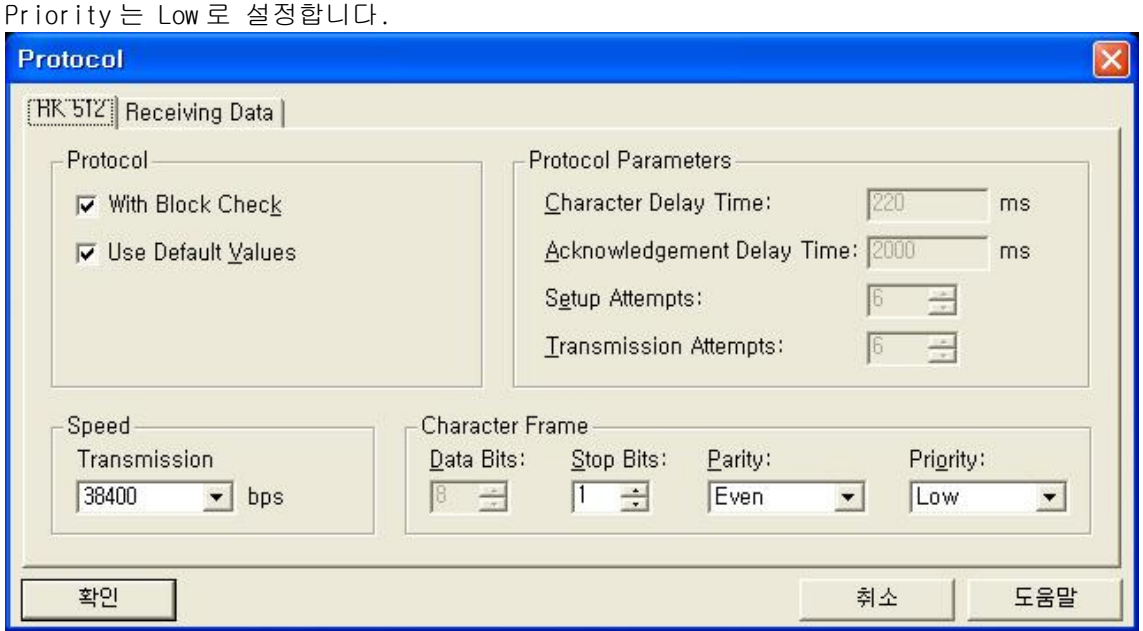

#### 이 후에 FB7 을 구성할 때 'LADDR'에 사용될 주소값을 확인해 둡니다.

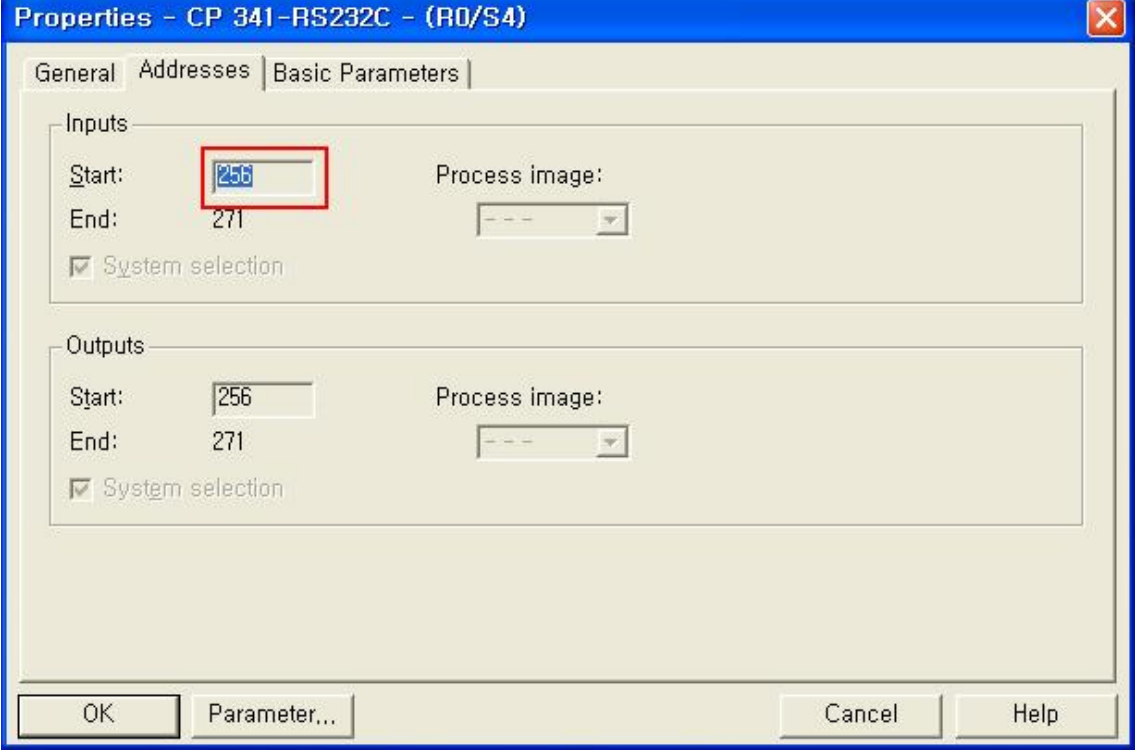

OB1 을 열고 Program Element 중에서 CP341 에서 "FB7 P\_RCV\_RK CP341"을 끌어다 놓습니다. 맨 위에는 FB7 이 통신 수신을 위해 사용하게 될 DB 번호(DB7)를 적어둡니다. 그러면 해당 DB 가 자동으로 생성됩니다. "EN\_R" 을 ON 으로 하셔야 통신이 가능합니다. R 은 리셋입력이 고 LADDR 은 위에서 확인한 address 값입니다. DB\_NO 는 사용할 DB 들 중에서 하나를 적습니 다. DB 안에서 할당을 해 준 영역만 통신으로 읽고 쓸 수 있습니다.

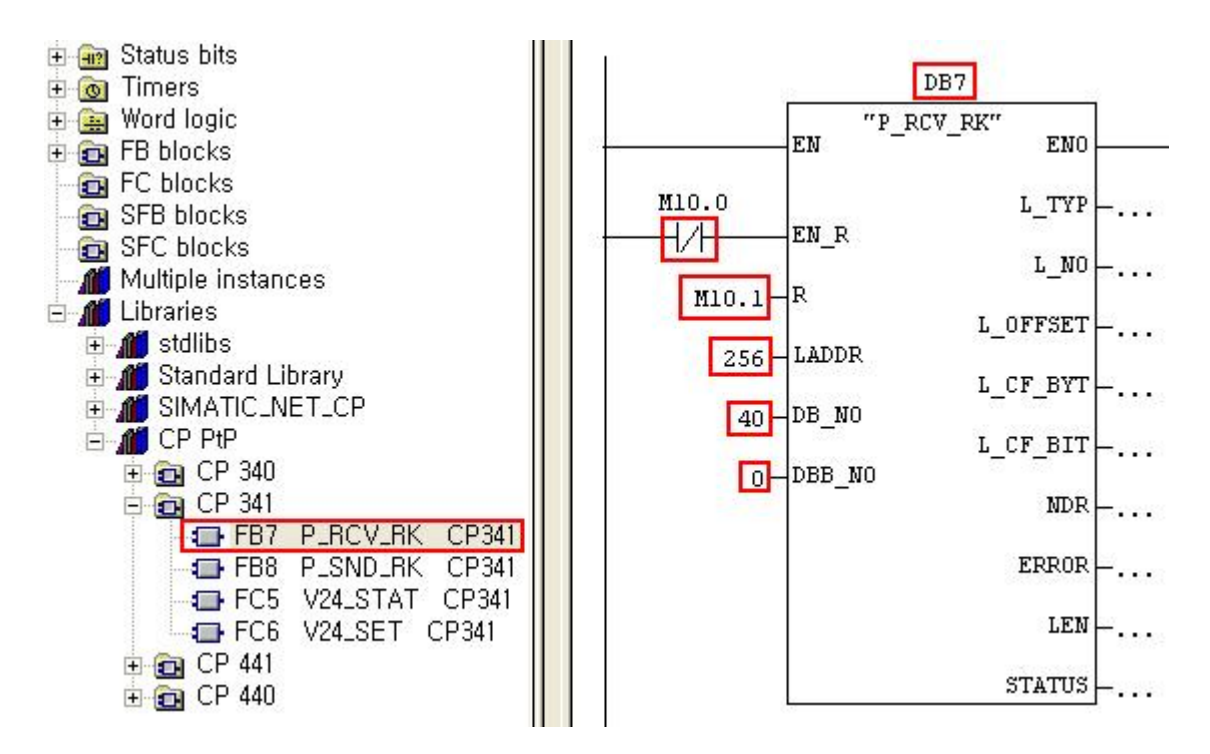

(1) TOP Designer 에서의 설정

외부기기 기종 중에서 'Siemens Series'중 'Simens S5-3964R, S7- 3964/RK512(Link)'를 선택합니다.

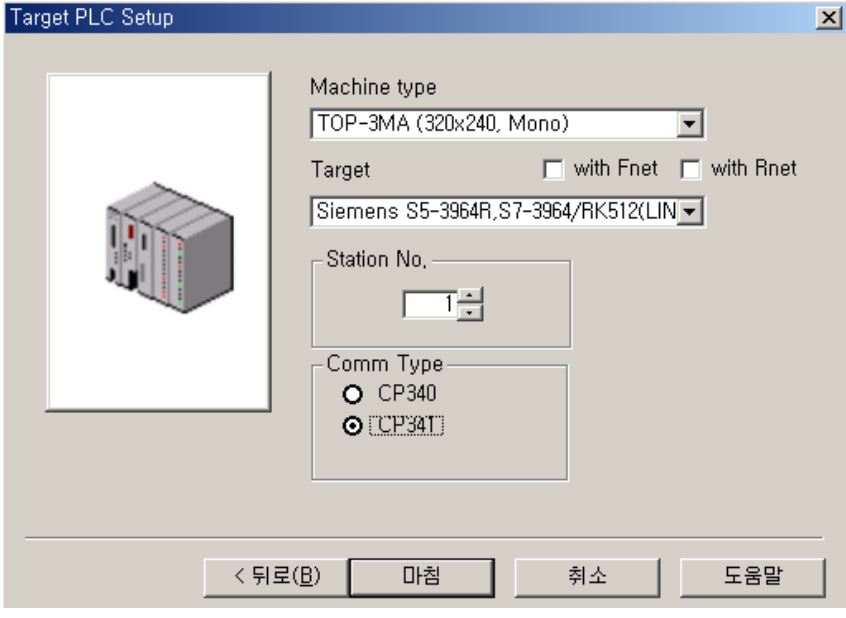

(2) 시리얼 설정

추천하는 설정 내용은 다음과 같습니다.

시리얼 보우레이트 : 38400 bps 시리얼 데이터비트 : 8bit

- 시리얼 정지비트: 1bit
- 시리얼 패리티비트 : EVEN
- 시리얼 신호레벨 : RS-232
- 통신진단시 상대 국번(0~31) : 관계 없음

#### < 설정 가능 어드레스 일람 >

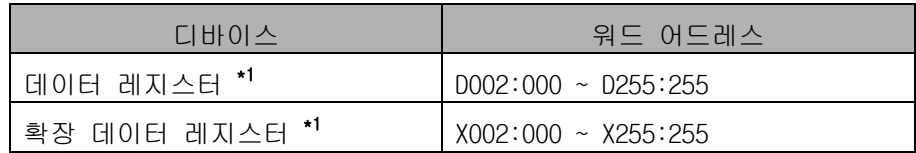

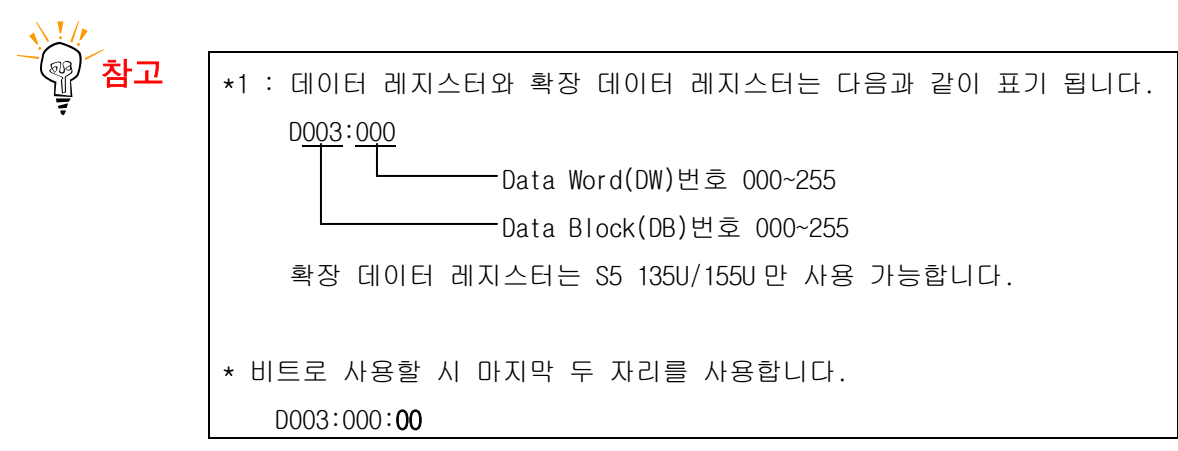

### S7-300/400 (CPU MPI Direct 1:1 통신)

Siemens S7-300/400 의 CPU 의 MPI 포트에 직접 연결하여 1:1 통신하는 방법을 알아봅니다. ※ 1:1 통신만을 지원합니다. CPU 외의 MPI Address 를 할당 받는 카드(Ethernet card, Profibus card)가 장착되어 있을 시 XTOP 와 통신이 되지 않습니다. 단 I/O 카드들은 MPI Address 를 할당 받지 않습니다. XTOP 통신과 동시에 MPI 포트로 PC 모니터링도 불가능합 니다.

#### < 시스템 구성 >

본 기기와 S7 PLC 를 연결하는 경우의 시스템 구성을 나타냅니다.

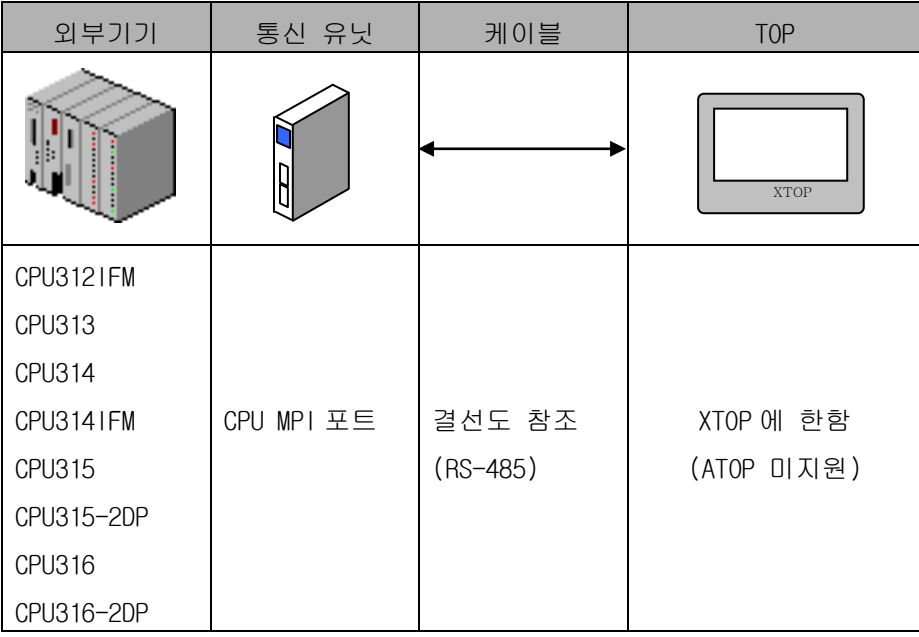

#### < 케이블 결선 >

(1)RS-485 결선도(CPU MPI 포트 ↔ TOP 시리즈)

외부기기측 9Pin XTOP 측 9(15)Pin

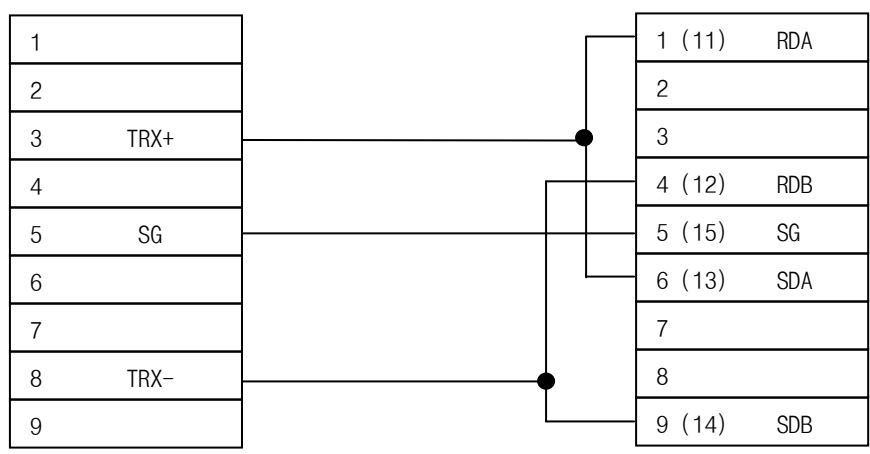

(1)TOP Designer 에서의 설정

외부기기 기종 중에서 "Siemens Series" 중 "Siemens MPI Direct" 를 선택합니다. Station No.에는 TOP 의 MPI Address 를, PLC Node 에는 S7 의 MPI Address 를 설정합니다.

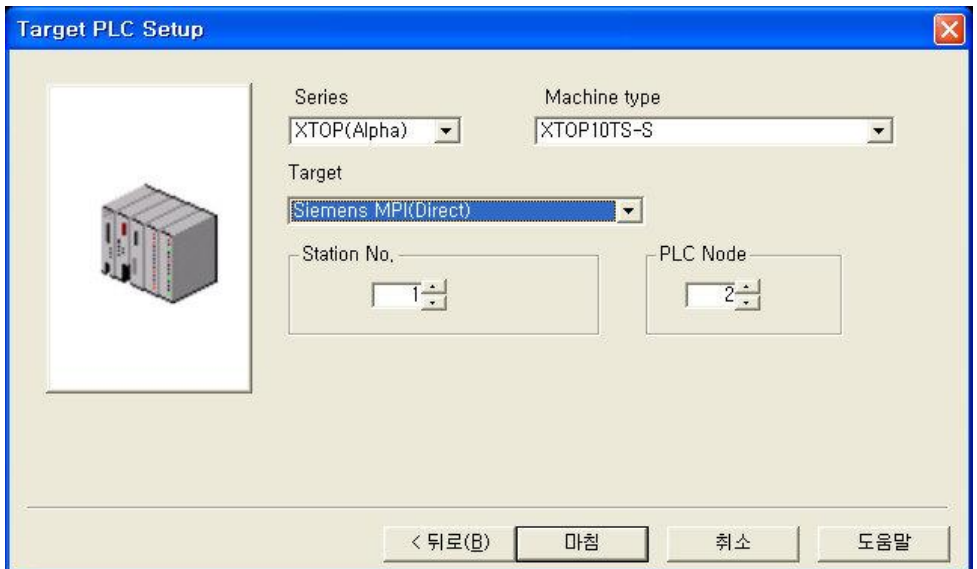

(2) TOP 에서의 설정

추천하는 설정 내용은 다음과 같습니다.

시리얼 보우레이트 : 187500 bps 시리얼 데이터비트 : 8bit(자동설정) 시리얼 정지비트: 1bit(자동설정) 시리얼 패리티비트 : Even(자동설정) 시리얼 신호레벨 : RS-485 통신진단시 상대 국번(0~31) : 관계 없음

※ PLC 에서 Highest Address 를 15 로 설정하면 통신접속이 더 빠릅니다.

- ※ 1:N 통신이나 N:1 통신은 지원하지 않습니다.
- ※ 하나의 포트에서 MPI/DP 를 모두 지원하는 CPU 는 MPI 와 ProfiBus 둘 중에서 한 가지만 사용할 수 있습니다.
- ※ MPI Direct 는 XTOP 에서만 지원됩니다.

## S7-300/400 (CPU 의 MPI + PC adapter)

Siemens S7-300/400 과 PC 어댑터를 통해 시리얼 인터페이스로 통신하는 방법을 알아봅니 다.

#### < 시스템 구성 >

본 기기와 S7 PLC 를 연결하는 경우의 시스템 구성을 나타냅니다.

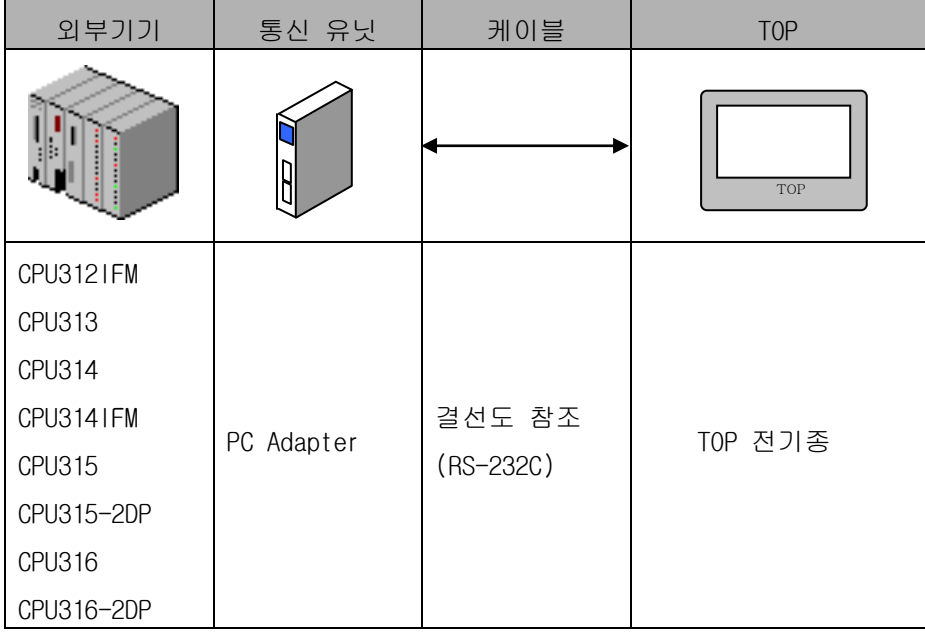

#### < 케이블 결선 >

(1)RS-232C 결선도(PC Adapter ↔ TOP 시리즈)

외부기기측 9 Pin TOP 측 9Pin

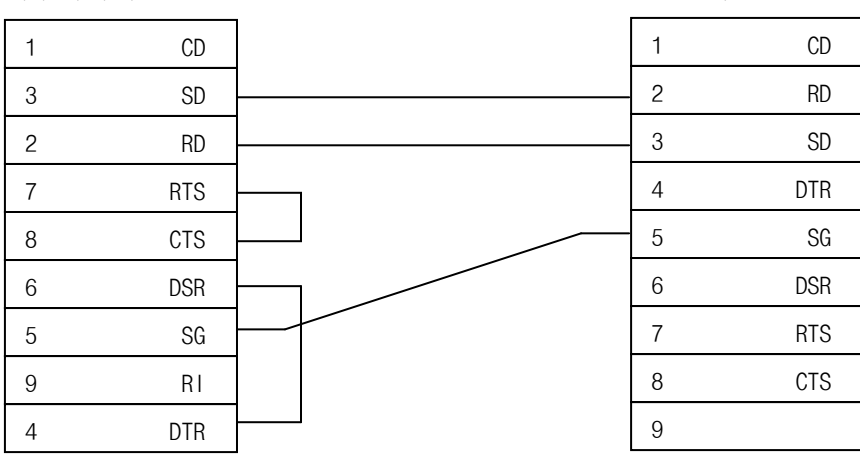

(1)TOP Designer 에서의 설정

외부기기 기종 중에서 'Siemens Series'중 'Siemens S7-300/400 MPI(LOADER)'를 선 택합니다.

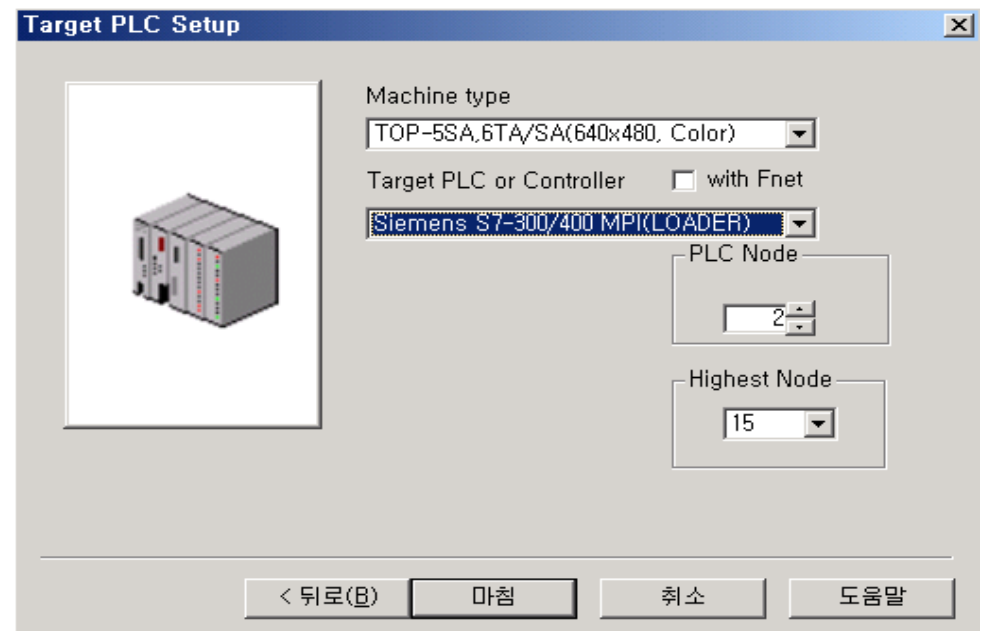

- ※ Highest Node Address 는 MPI 네트워크 설정시 선택하게 됩니다.(13 페이지 참조)
- (2) TOP 에서의 설정

추천하는 설정 내용은 다음과 같습니다.

- 시리얼 보우레이트 : 19200, 38400 bps
- 시리얼 데이터비트 : 8bit
- 시리얼 정지비트: 1bit
- 시리얼 패리티비트 : ODD
- 시리얼 신호레벨 : RS-232C
- 통신진단시 상대 국번(0~31) : O 번

#### **< S7-300/400 CPU** 설정 **>**

(1) Hardware Config

다음 그림과 같이 MPI interface 의 Network Setting 탭에서 Transmission rate 를 187.5Kbps 로 맞춥니다. Highest Address 는 15 로 변경하면 최초 통신접속이 빨리 됩니 다

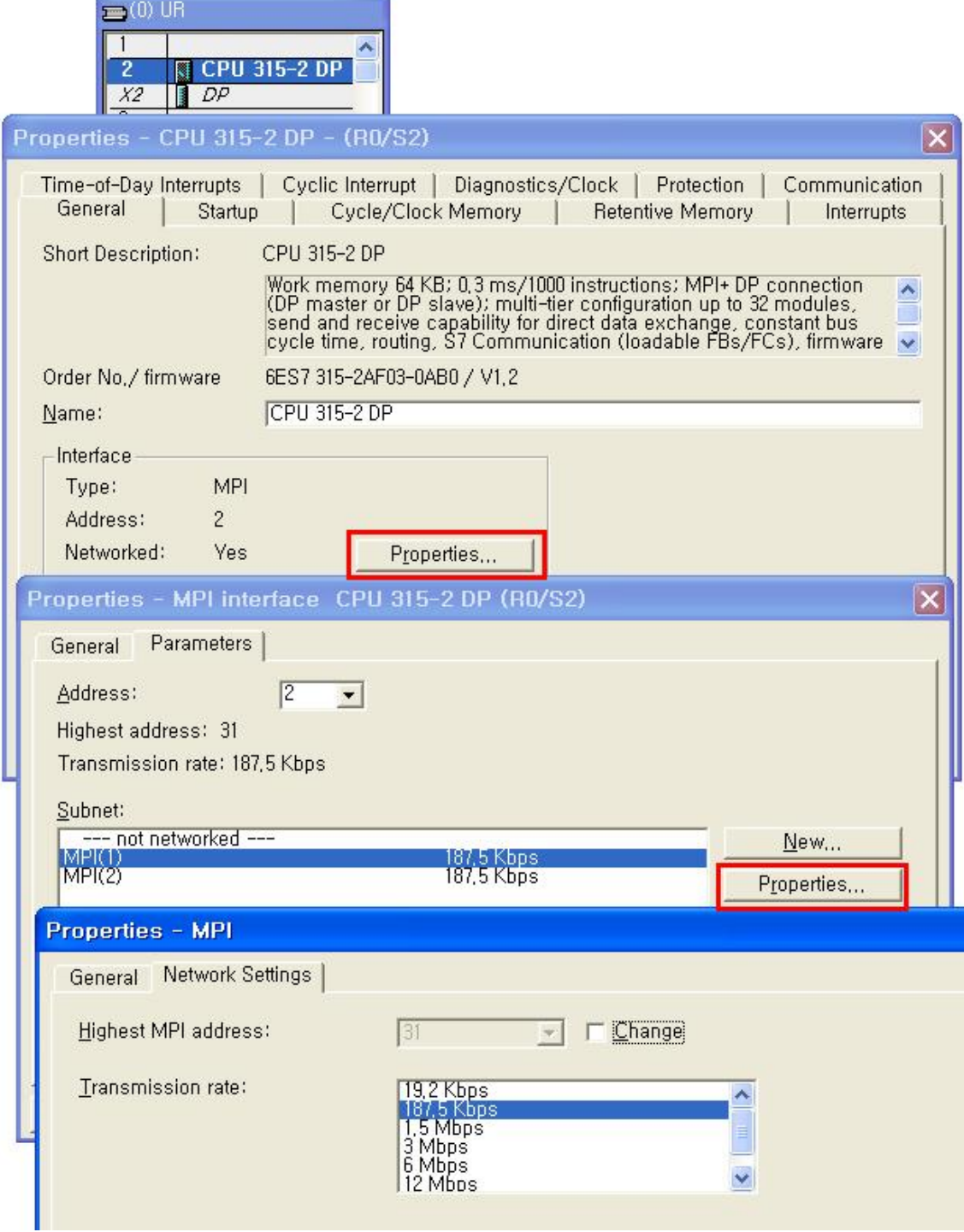

(2) Options > Set PG/PC Interface > PC Adapter >MPI

그림과 같이 Transmission Rate 를 187.5 Kbps 로 맞춥니다. Address 는 PC 의 address 이므로 MPI address 가 아닌 다른 값이어야 합니다.

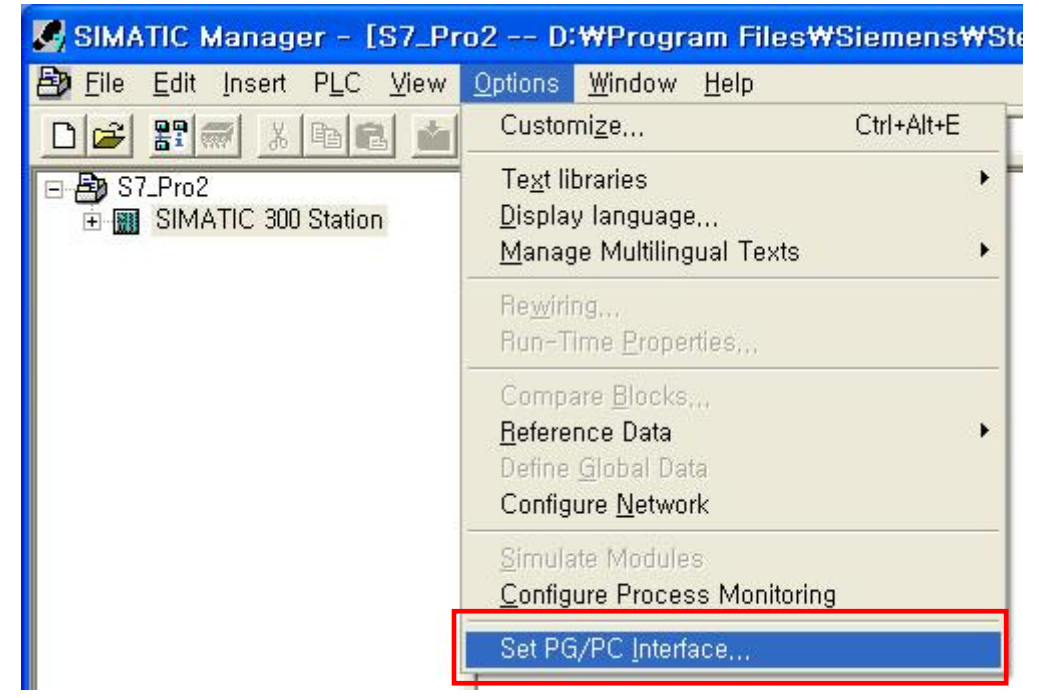

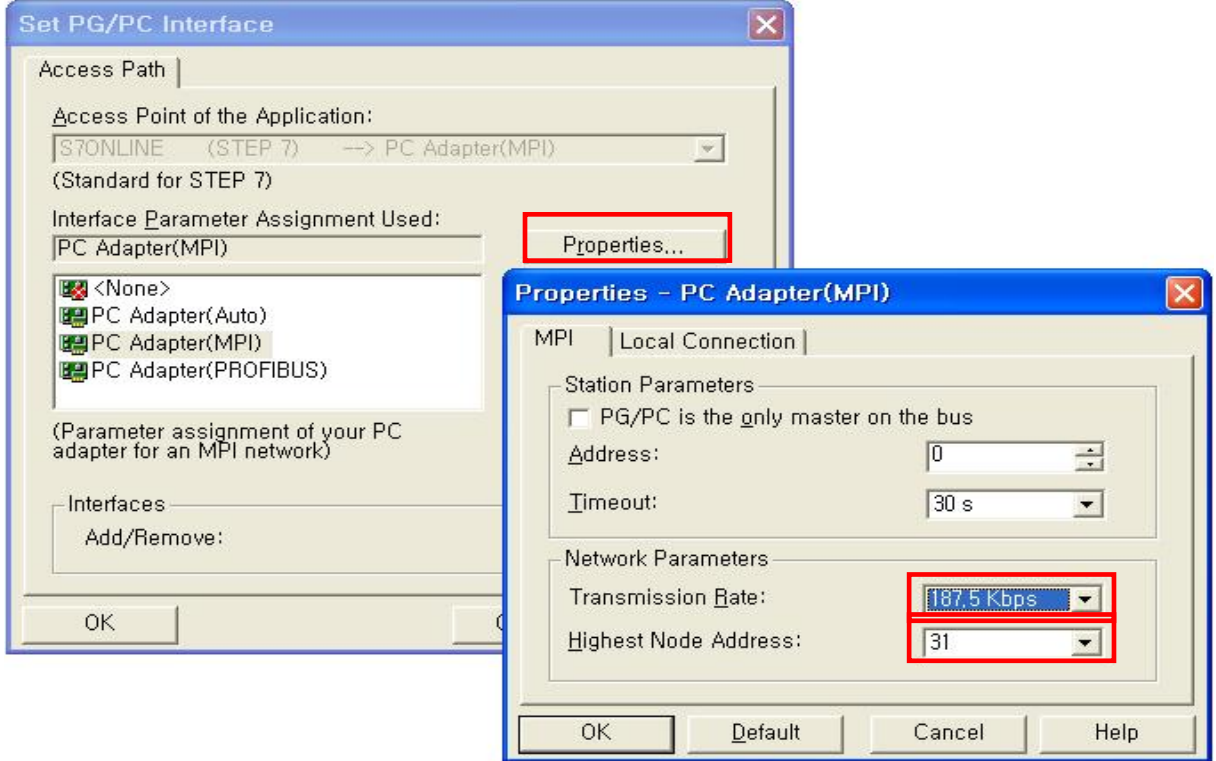

※ PC Adapter 를 사용할 경우, 위 Highest Node Address 를 TOP 디자이너에서 입력해 주셔

TOP 통신 매뉴얼 Siemens S5/S7 시리즈 페이지 :15

#### 야 합니다. (디자이너의 프로젝트 정보)

(3) Options > Set PG/PC Interface > PC Adapter > Local Connection PC Adapter 를 사용할 경우, Local Connection 은 PC 또는 TOP 와 통신하는 속도이므로 PC 어댑터 측면 스위치값에 따라 19200 또는 38400 으로 맞춥니다.

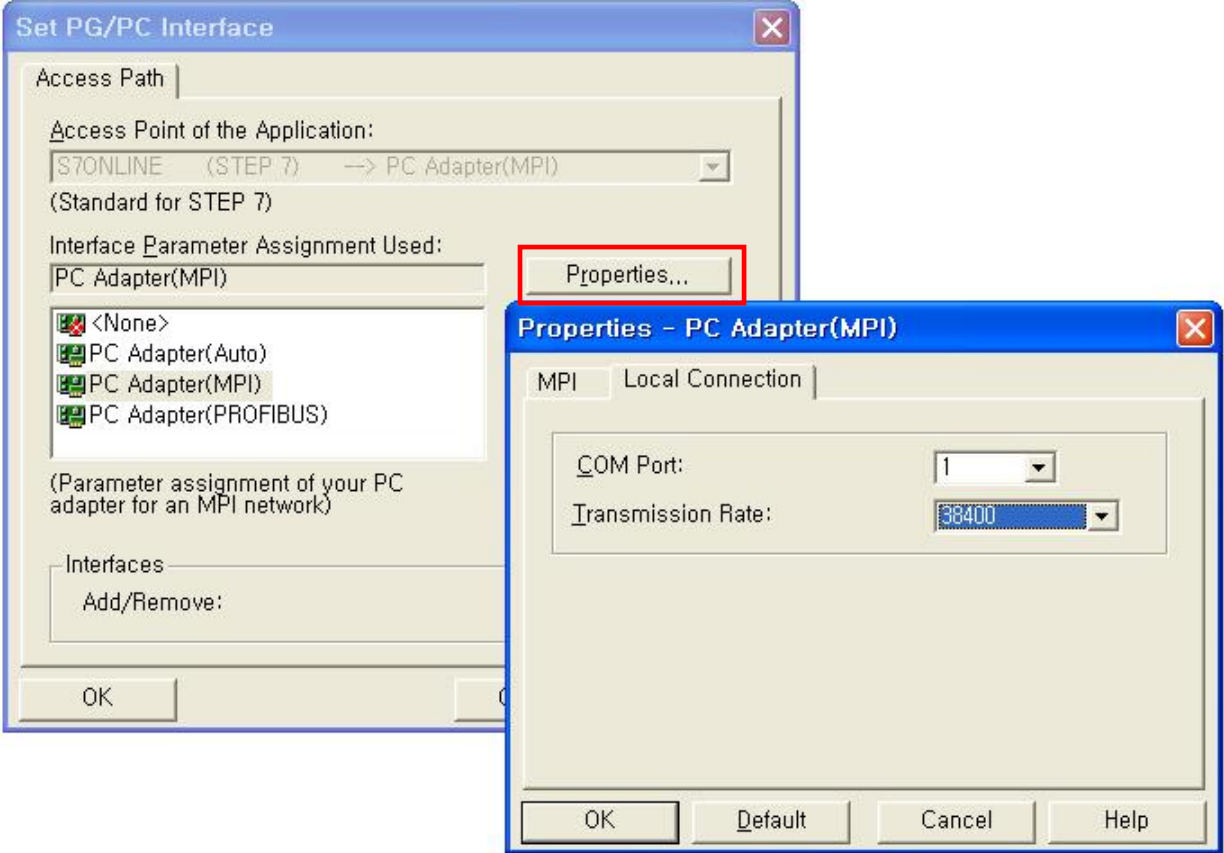

(4) TOP 메뉴

TOP 메뉴에서는 보우레이트만 PC Adaptor 의 스위치값에 따라 19200 또는 38400 으로 맞춥니다. 나머지 데이터비트 등의 값은 자동적으로 설정됩니다.

## S7-200 (CPU 직결 PPI 포트사용)

Siemens S7-200 과 시리얼 인터페이스로 통신하는 방법을 알아봅니다.

#### < 시스템 구성 >

본 기기와 S7 PLC 를 연결하는 경우의 시스템 구성을 나타냅니다.

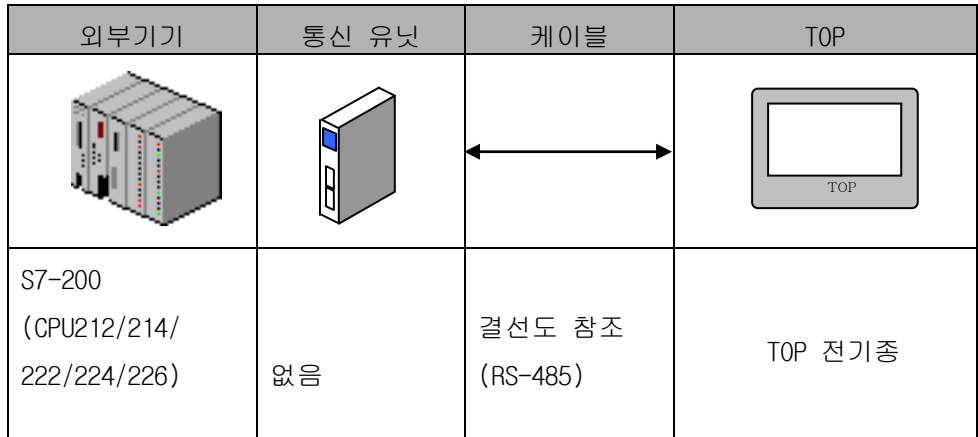

#### < 케이블 결선 >

(1)RS-485 결선도(S7-200 ↔ TOP 시리즈)

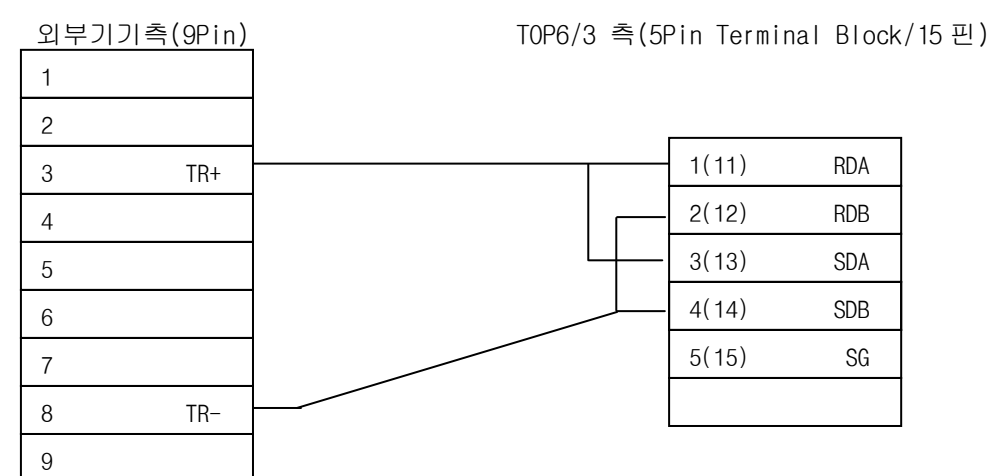

#### < S7-200CPU 설정 >

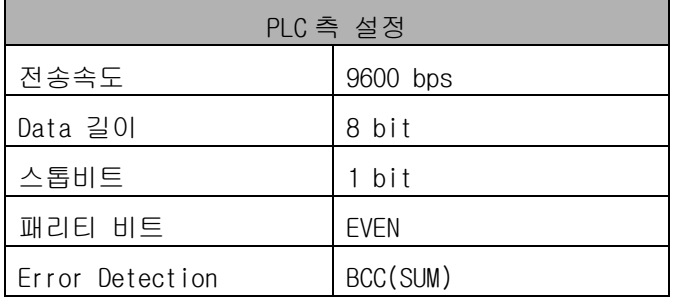

국번은 디폴트(2 번)으로 둔다.

(1)TOP Designer 에서의 설정

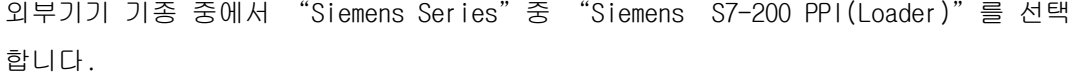

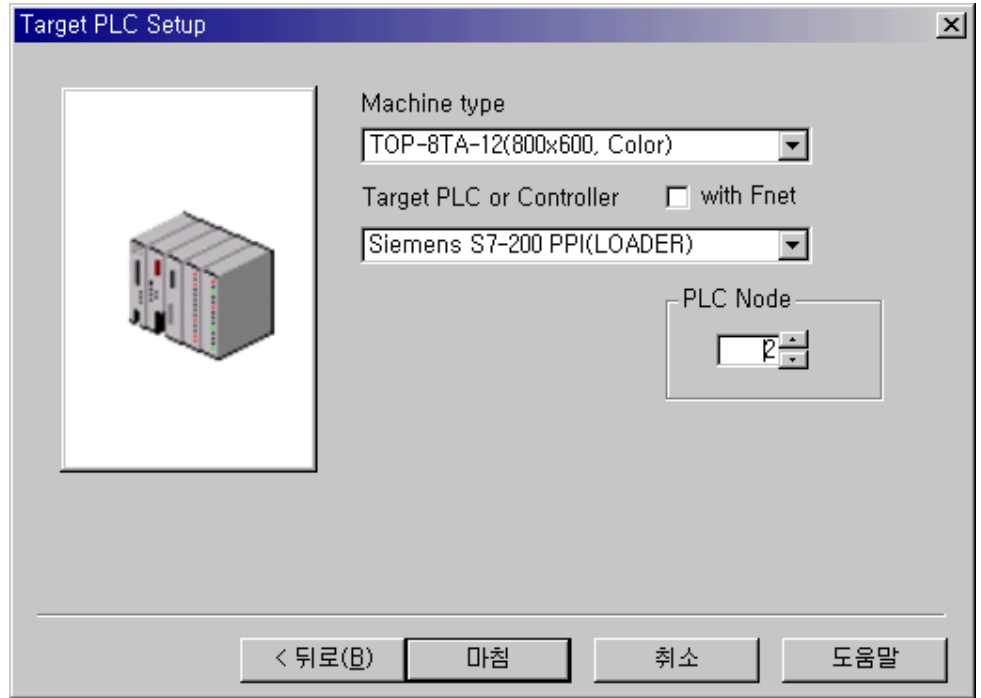

(2) TOP 에서의 설정

추천하는 설정 내용은 다음과 같습니다.

시리얼 보우레이트 : 9600 bps 시리얼 데이터비트 : 8bit 시리얼 정지비트: 1bit 시리얼 패리티비트 : EVEN 시리얼 신호레벨 : RS-485 통신진단시 상대 국번(0~31) : 2 번(상관없음)

#### < 설정 가능 어드레스 일람 >

(1) S7-300 CPU 직결(MPI Port)

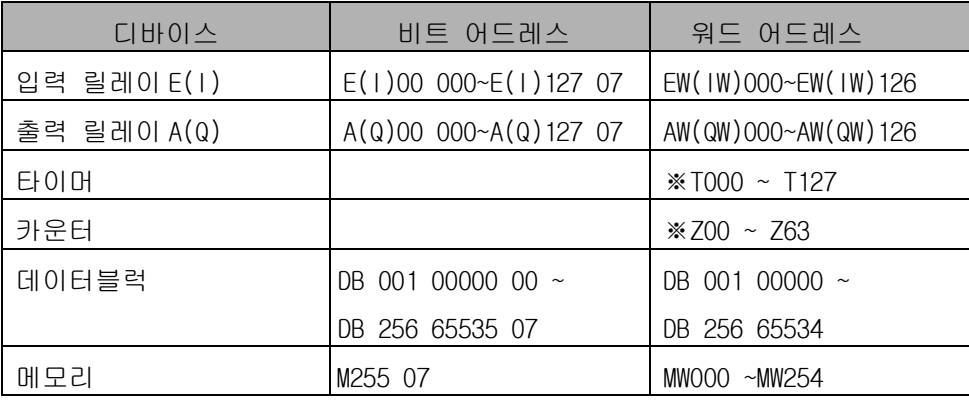

- ※ DB 영역을 '실수'로 읽고자 할 경우 디자이너에서 'FB'를, M 영역을 '실 수'로 읽고자 할 경우에는 'FM'을 선택합니다. 실수영역은 주소가 4 씩 증가 하므로 0, 4, 8…과 같이 입력하셔야 합니다. 실수영역은 "32bit 워**드스왑**"을 선택하지 않고 32bit 정수일 경우만 "32bit 워드스왑"을 선택합니다.
- ※ 실수를 사용할 때 하나의 주소는 모든 화면에서 소수점 자리수가 일치해야 합 니다. 예를 들어 2 개의 화면에 각각 숫자 태그를 FM000 으로 등록하고 첫 번째 화면에는 소수점 1 자리로, 두 번째 화면에는 소수점 2 자리로 하면 안됩니다. 주소가 다를 경우는 소수점 자리수가 같지 않아도 됩니다.

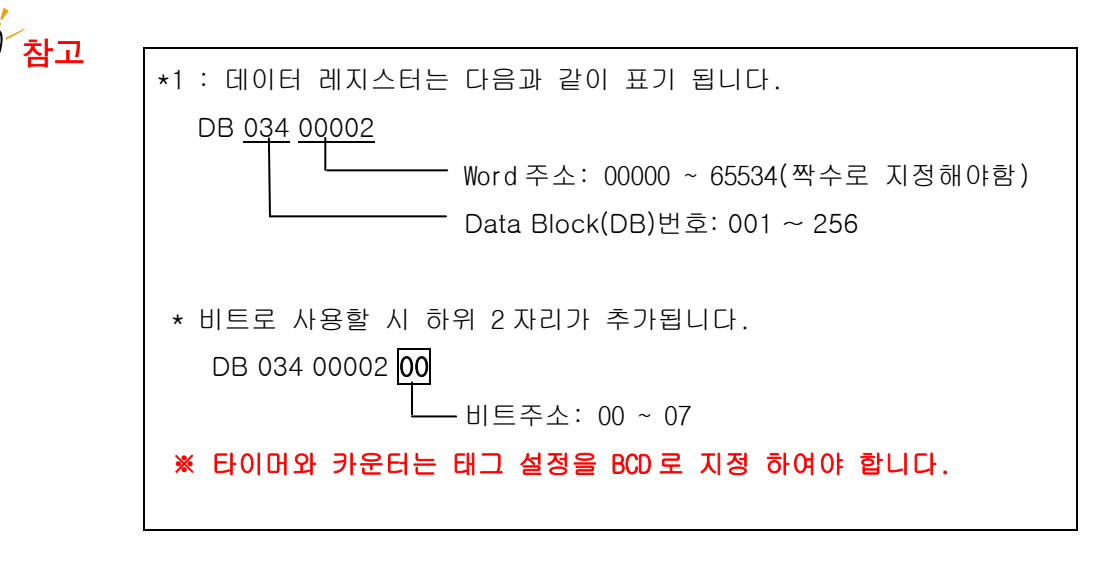

<주의>

만약 DB34 안에서 WORD 타입으로 ARRAY 를 할당한 경우, 첫 번째 영역은 주소 가 0 과 1, 두 번째 영역은 주소가 2 와 3, 세 번째 영역은 4 와 5 가 할당됩니다. 숫자태그나 키표시태그로 두 번째 영역을 워드값으로 읽어오기 위해서는 TOP 에

TOP 통신 매뉴얼 Siemens S5/S7 시리즈 페이지 :19 서 디바이스 주소를 2 로 지정해야 합니다. (DB 034 00002).

램프태그나 터치태그와 같이 비트를 접근할 경우, 두 번째 영역의 상위 바이트 를 접근하기 위해서는 주소를 2, 하위 바이트를 접근하기 위해서는 주소를 3 으로 지정합니다.

두 번째 영역의 상위 바이트 00 비트 접근: DB 034 00002 00

두 번째 영역의 하위 바이트 00 비트 접근: DB 034 00003 00

마지막 두 자리 00 는 비트 위치를 나타내고 00~07 까지 지정 가능합니다. DB 034 00002 00 을 ON 시키고 DB 034 00002 를 숫자태그(워드)로 읽어보면 256 이 표시됩니다.

32 비트 정수를 표시하기 위해서는 '32 비트'와 '32 비트 워드스왑'을 체크합 니다.

(2) S7-200

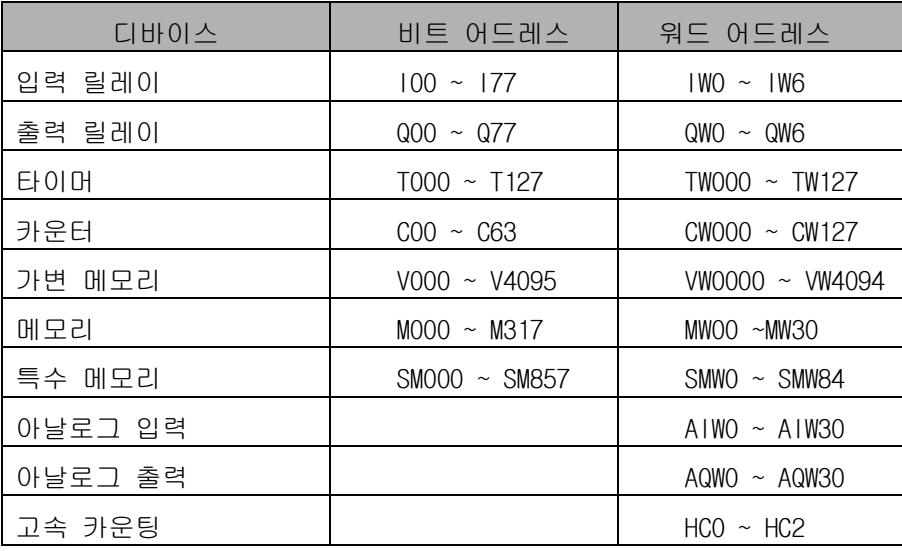